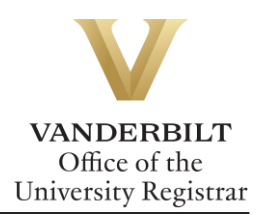

## **YES User Guide: Swap an Associated Component**

*Students have the option to change the discussion section (or other course component) of a course without being required to drop the lecture. You may only swap to an open section.*

## **Contents**

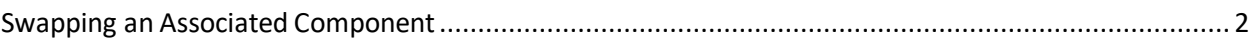

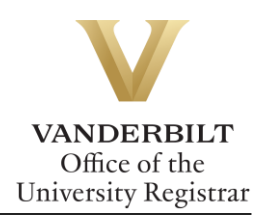

## <span id="page-1-0"></span>Swapping an Associated Component

1. Go to your Enrolled classes and look for the class with an associated component. A  $\Box$ appears next to the course you may swap.

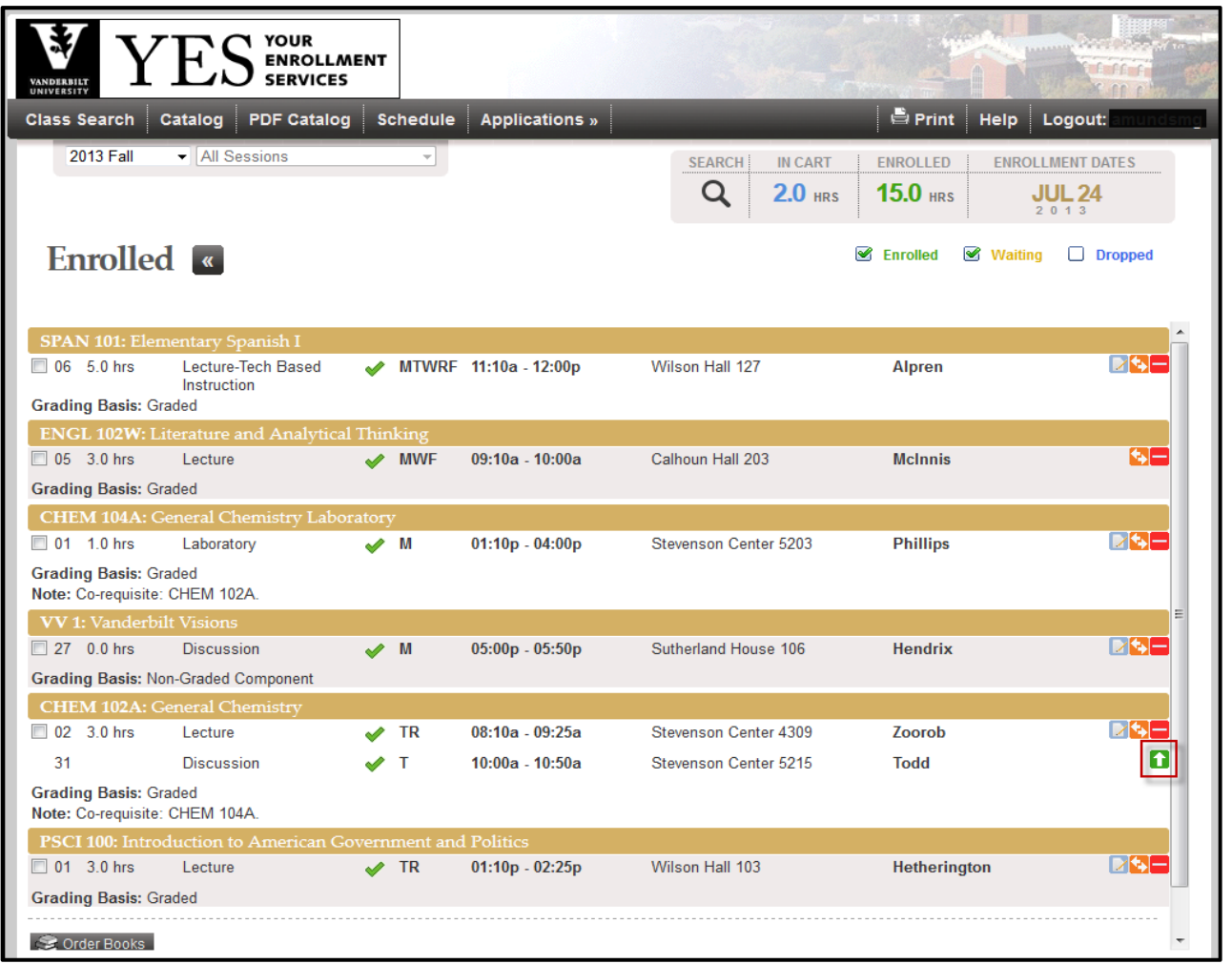

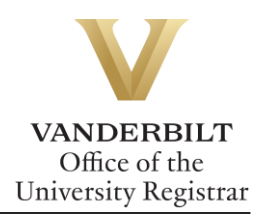

2. Click on the to bring up a list of all available sections to choose from. Click on the  $\Box$  that corresponds to the section you wish to swap to.

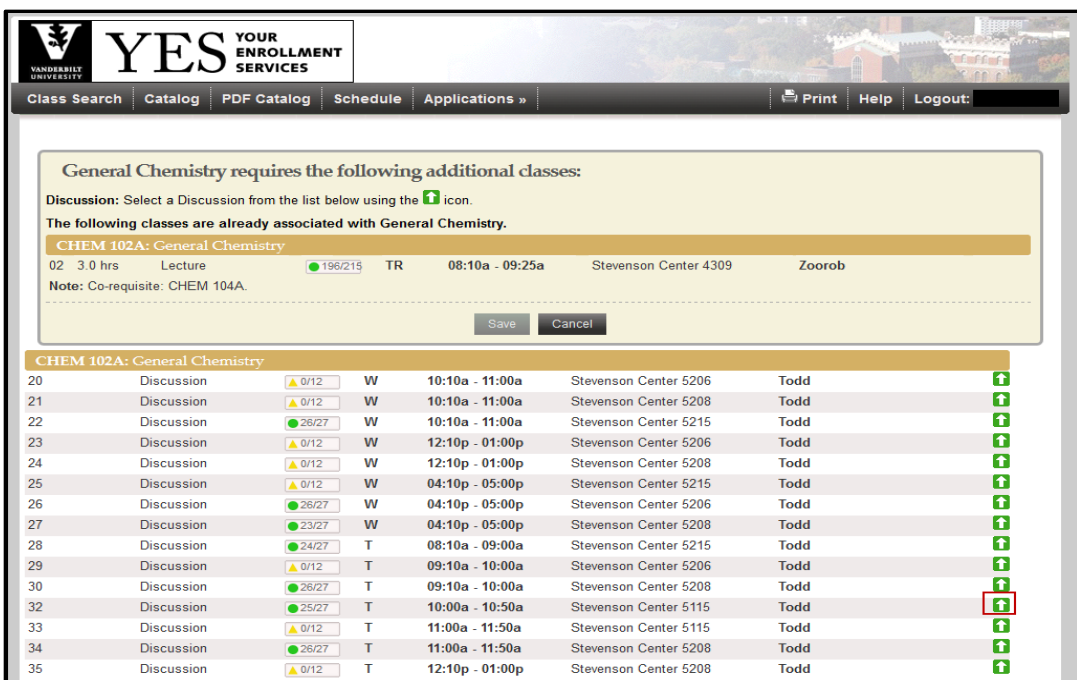

3. Click the **Save** button to swap the Discussion section

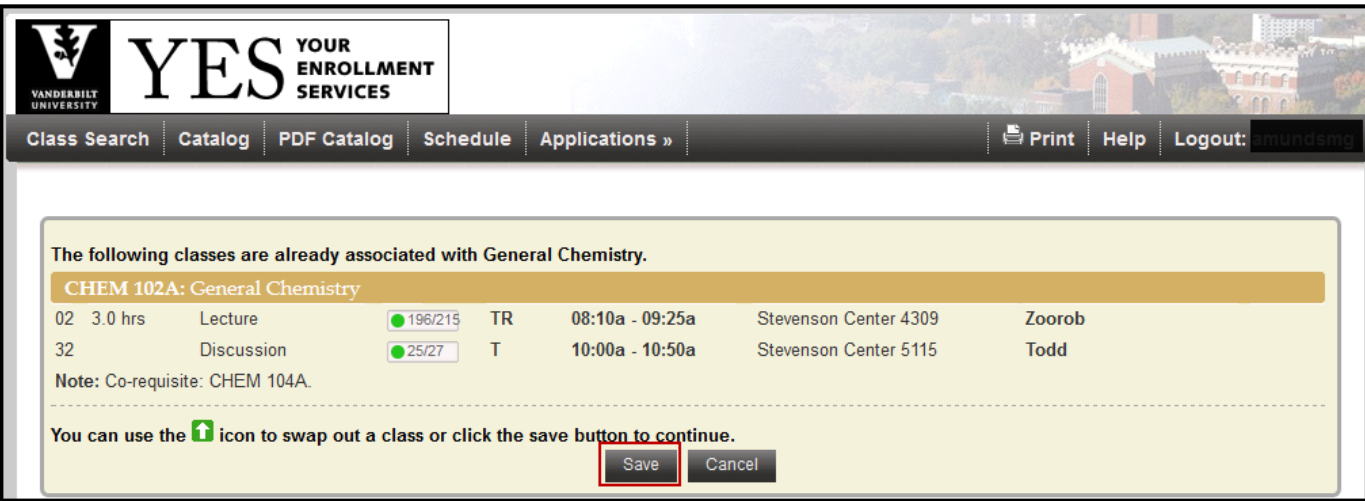

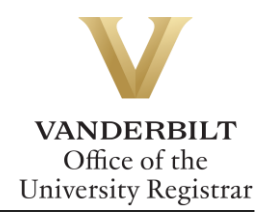

4. YES will take you to your Enrolled classes, displaying the updated discussion section.

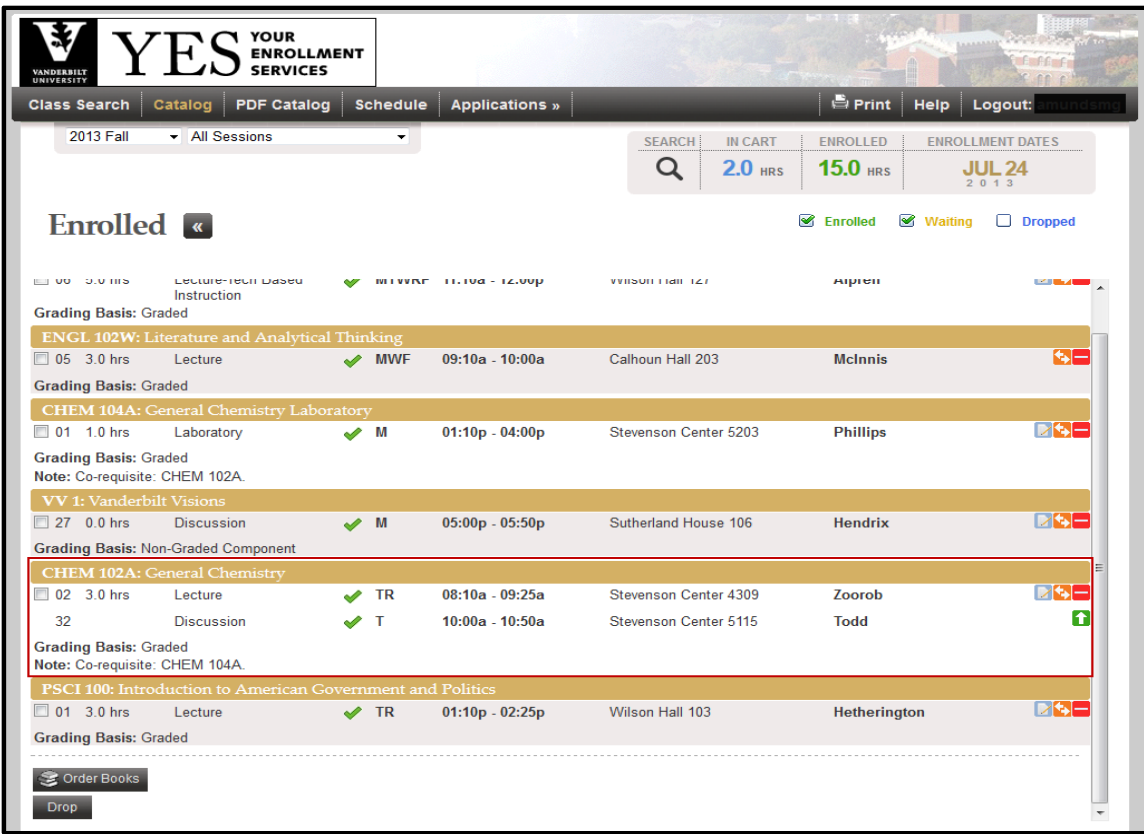

**Please contact the YES Help Line at [yes@vanderbilt.edu](mailto:yes@vanderbilt.edu) or 615-343-4306 if you have questions or need additional assistance.**